# **E**hips<u>mall</u>

Chipsmall Limited consists of a professional team with an average of over 10 year of expertise in the distribution of electronic components. Based in Hongkong, we have already established firm and mutual-benefit business relationships with customers from,Europe,America and south Asia,supplying obsolete and hard-to-find components to meet their specific needs.

With the principle of "Quality Parts,Customers Priority,Honest Operation,and Considerate Service",our business mainly focus on the distribution of electronic components. Line cards we deal with include Microchip,ALPS,ROHM,Xilinx,Pulse,ON,Everlight and Freescale. Main products comprise IC,Modules,Potentiometer,IC Socket,Relay,Connector.Our parts cover such applications as commercial,industrial, and automotives areas.

We are looking forward to setting up business relationship with you and hope to provide you with the best service and solution. Let us make a better world for our industry!

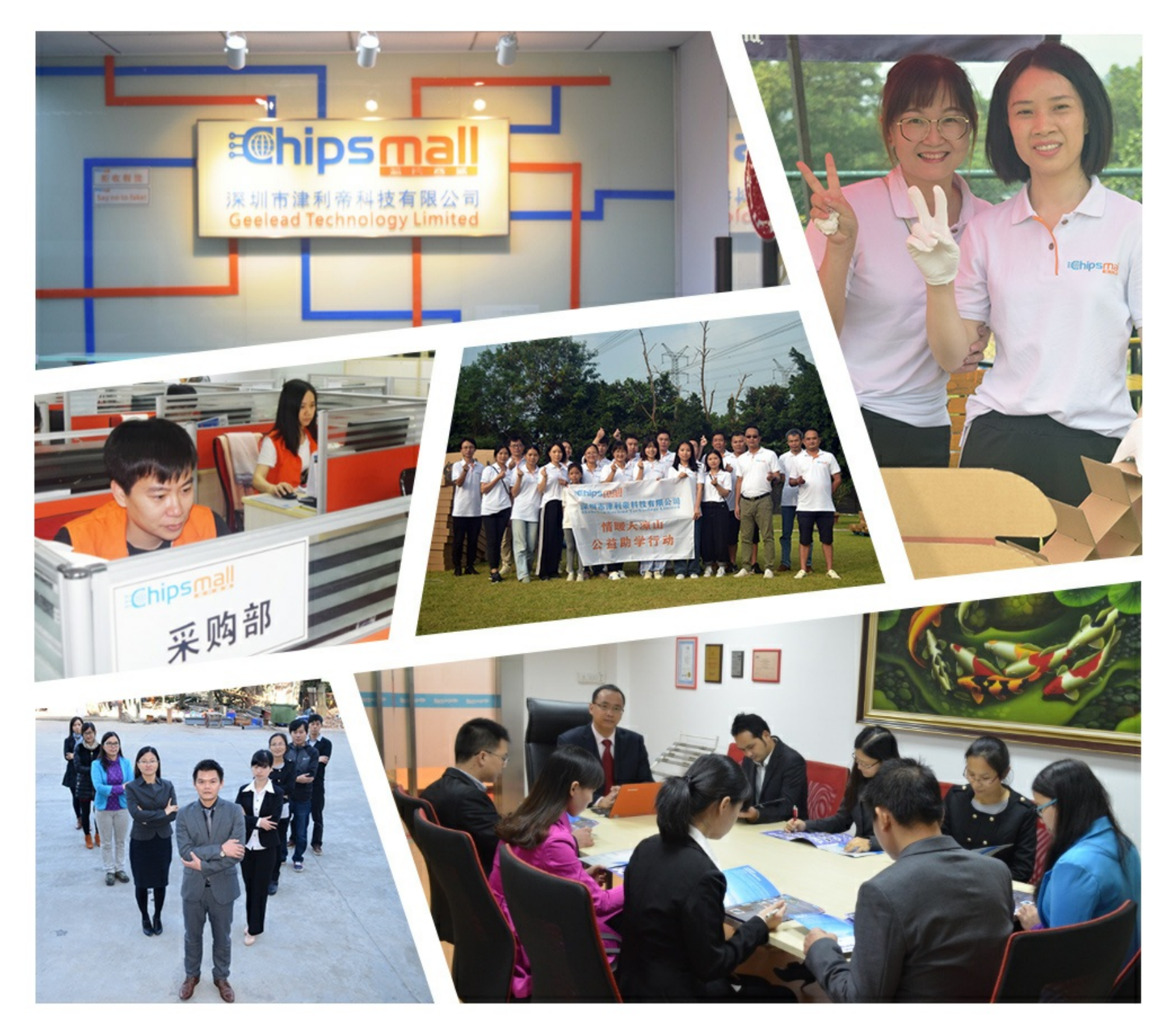

## Contact us

Tel: +86-755-8981 8866 Fax: +86-755-8427 6832 Email & Skype: info@chipsmall.com Web: www.chipsmall.com Address: A1208, Overseas Decoration Building, #122 Zhenhua RD., Futian, Shenzhen, China

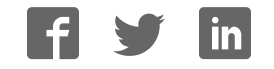

# Atmel ATF15xx Family: ISP Devices

**User Guide** 

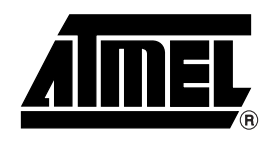

## *Table of Contents*

### *Section 1*

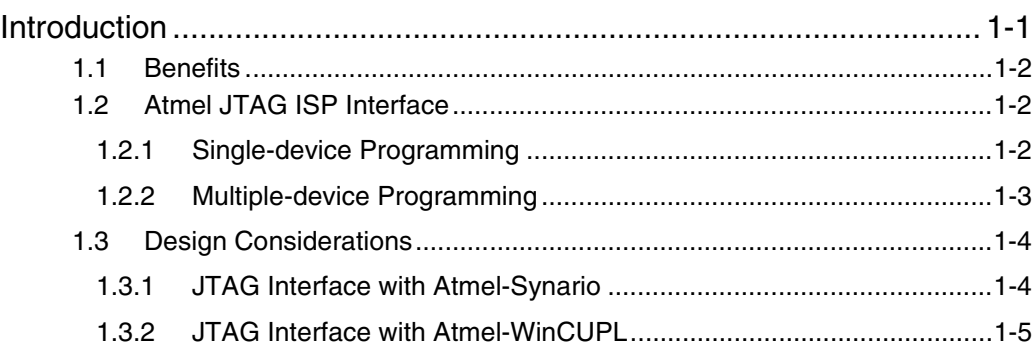

## *Section 2*

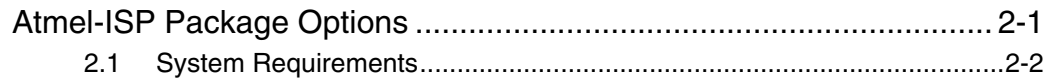

### *Section 3*

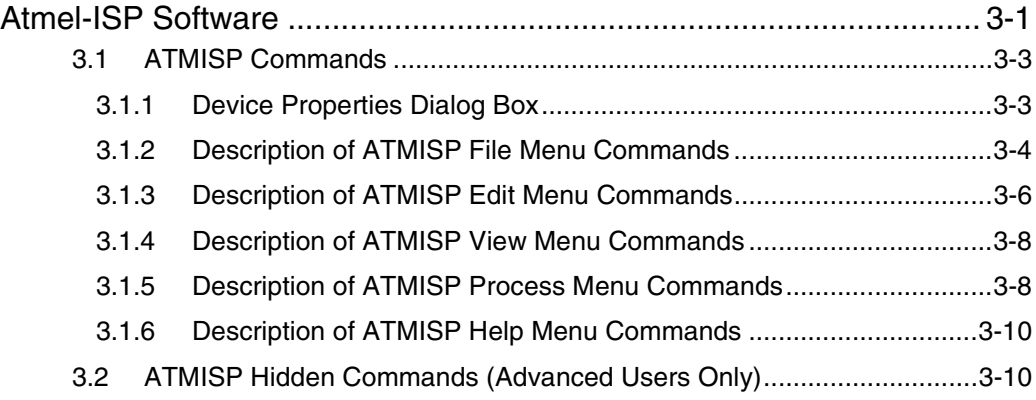

## *Section 4*

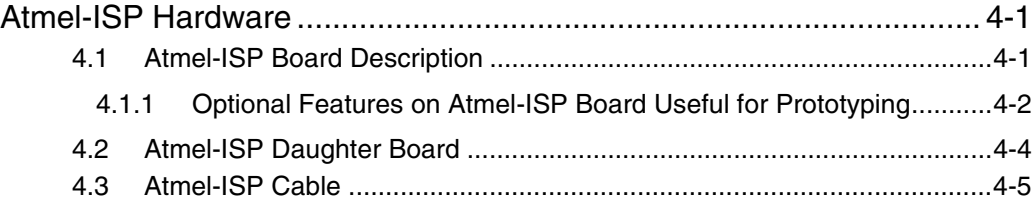

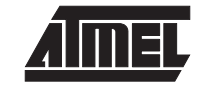

## **Section 5**

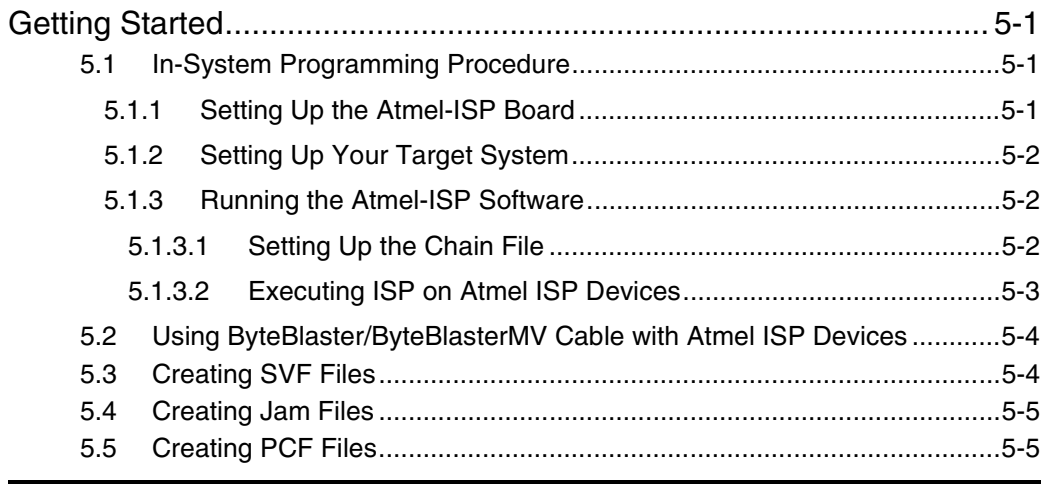

## Section 6

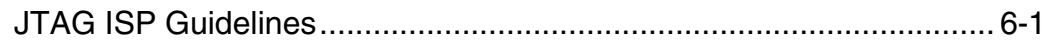

## **Section 7**

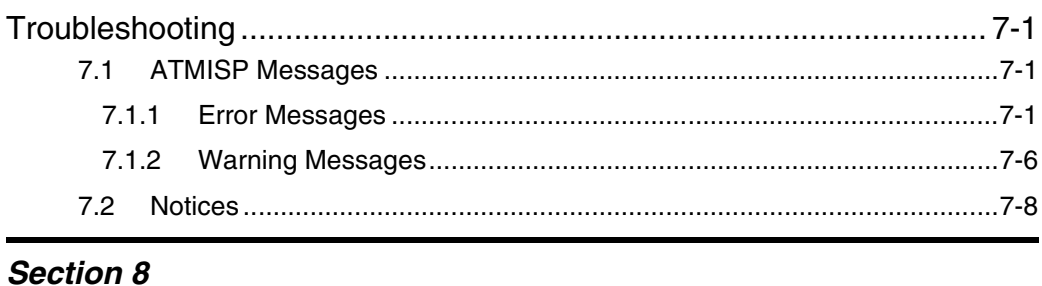

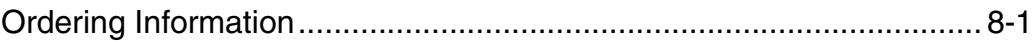

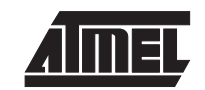

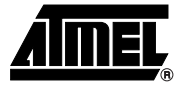

## **Section 1 Introduction**

Traditionally, programmable logic devices have been programmed on external device programmers that provide the necessary programming signals and algorithms to program the devices. With the advent of In-System Programming (ISP), ISP devices can now be programmed on your own circuit board. This manual describes the design methods and requirements for implementing in-system Programming on Atmel ISP Complex Programmable Logic Devices (CPLDs). All devices in the ATF15xx family are ISP capable CPLDs (except ATF1500/A/AL/ABV), and ISP is implemented on these devices through the Joint Test Action Group (JTAG) interface. The following devices are supported by the Atmel-ISP software.

- ATF1502AS/ASL/ASV/ASVL
- ATF1504AS/ASL/ASV/ASVL
- ATF1508AS/ASL/ASV/ASVL

The three essential components for in-system programming are the Atmel-ISP software, ISP hardware board and ISP download cable. These components and their usage will be discussed in detail in this user guide.

In addition to these three components, a JEDEC file is also necessary to program any Atmel ISP devices. This JEDEC file can be created by compiling a design file using a compiler software that supports the Atmel ISP devices. Atmel also provides translator software (POF2JED.EXE) to convert output files from the competitor's programming format to a JEDEC file compatible with the Atmel ISP family of devices. This conversion utility is available on Atmel's web site and BBS. For further information on POF2JED, please refer to the application note, "ATF15xx Product Family Conversion", available on Atmel's web site, BBS and Fax-on-Demand. After you have created the JEDEC files for all Atmel ISP devices, you are ready to program them on your circuit/Atmel-ISP board. Using the Atmel-ISP software, download cable and ISP hardware board, you can program, verify, blank check, erase, secure and read from any Atmel ISP device directly from your personal computer while the devices are still on the circuit boards.

URL: www.atmel.com BBS: 1-408-436-4309 Fax-on-Demand: 1-800-29-ATMEL/1-800-292-8635 (North America) 1-408-441-0732 (International)

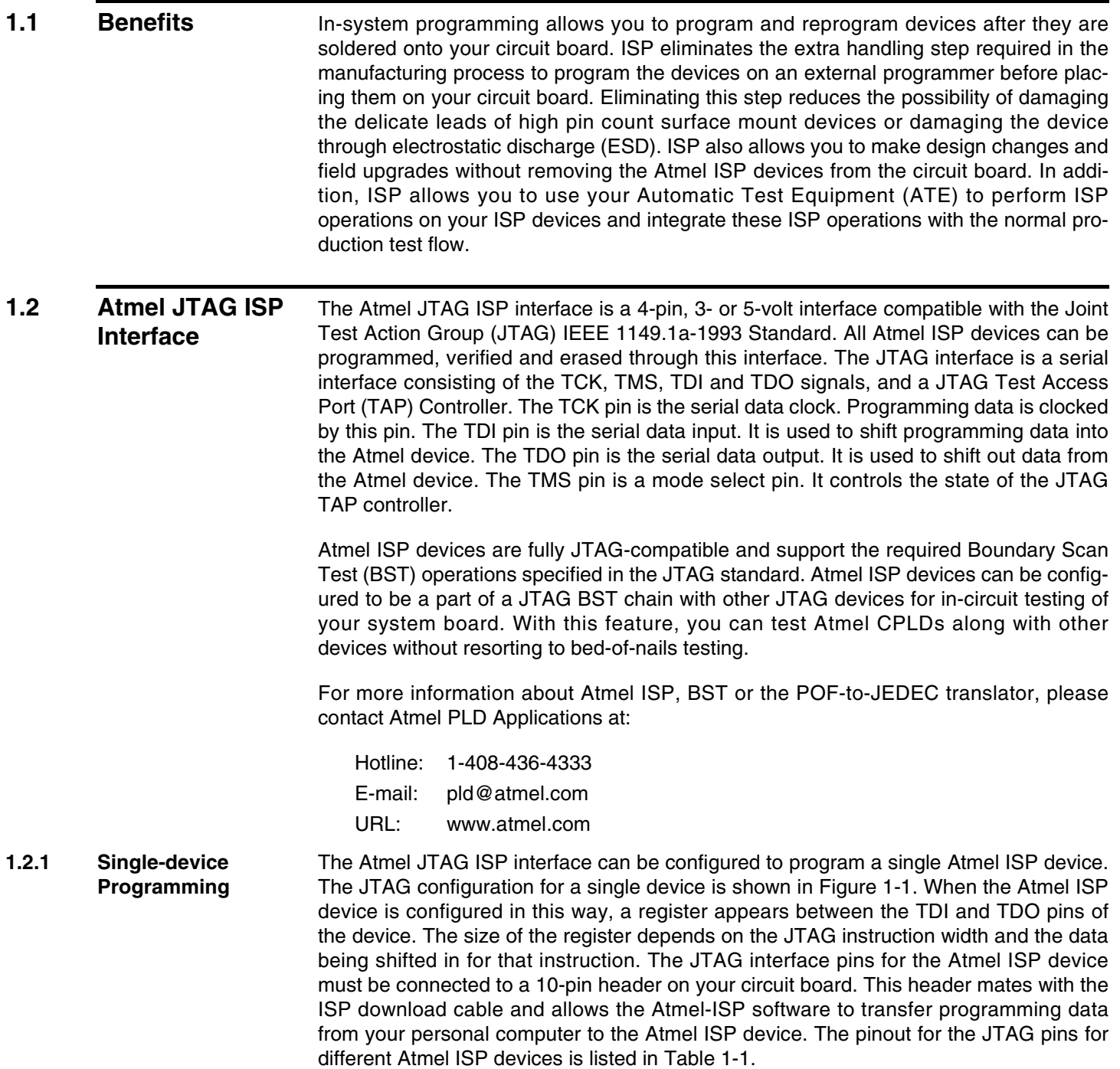

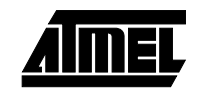

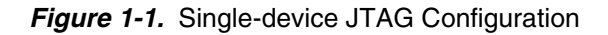

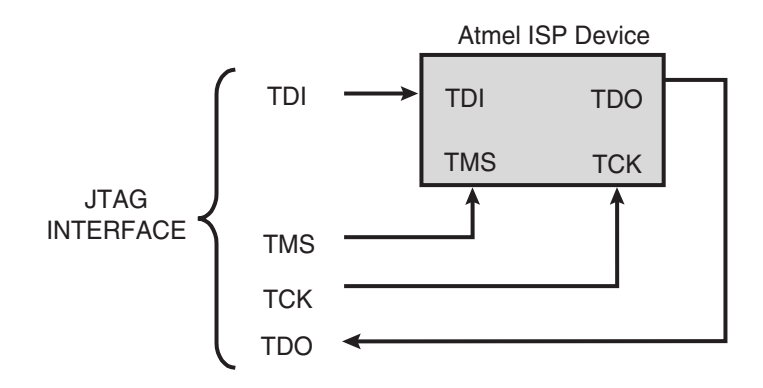

- *Note:* You will need to reserve space on your circuit board to accommodate a 10-pin male header for the JTAG interface. The pinout for this header must match the Atmel-ISP cable connector pinout. The JTAG interface pins for each Atmel device must also be connected to this header.
- **1.2.2 Multiple-device Programming** Atmel ISP devices can be configured as part of a JTAG daisy chain. Once the daisy chain is configured, multiple Atmel ISP devices can be programmed at the same time (Parallel ISP). Figure 1-2 shows the configuration for multiple-device programming.

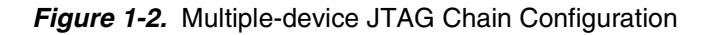

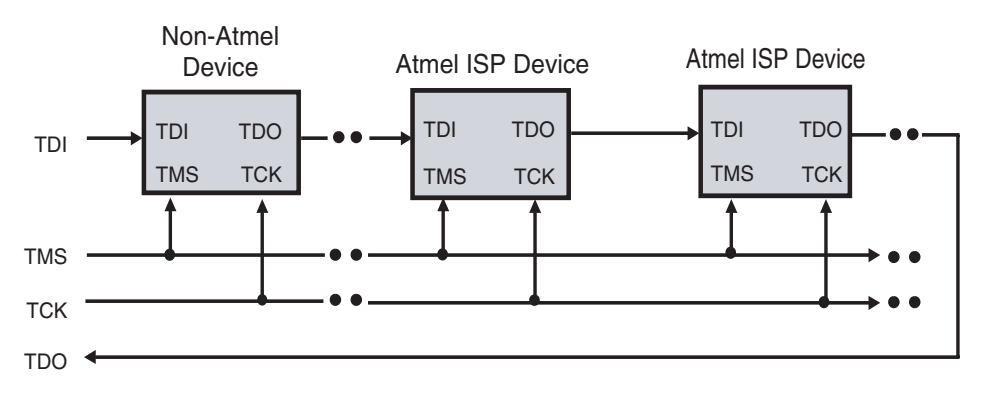

TDI, TMS, TCK and TDO comprise the JTAG interface. The ISP software allows you to create a JTAG daisy chain for multiple devices, including non-Atmel devices, and implement parallel ISP for Atmel devices.

To create a JTAG daisy chain to implement parallel ISP, perform the following steps:

- 1. Connect the TMS and TCK pin for each device in the JTAG chain to the appropriate pins on the 10-pin header on your circuit board.
- 2. Connect the TDI pin from the first device to the TDI pin on the 10-pin header.
- 3. Connect the TDO pin from first device to the TDI pin of the next device. Continue this process until all except the last one are connected.
- 4. Connect the TDO pin from the last device to the TDO pin on the 10-pin header.

A device residing in any location in the JTAG chain can be programmed exclusive of all others. You can use the Atmel-ISP software to place all other devices except the one to be programmed in the JTAG Bypass mode. When the other devices are placed in this mode, a 1-bit flow-through register appears between the TDI and TDO pins for these devices. During a programming operation, JTAG programming data passes through devices in the JTAG Bypass mode but is loaded into the device that is to be programmed. This allows only the device you want to program to be loaded with JEDEC fuse data.

## **1.3 Design Considerations**

Performing ISP on Atmel ISP devices requires that you reserve design resources for the JTAG interface. You will need to reserve four I/O pins for the TMS, TDI, TDO and TCK pins. The pin numbers for these pins depend on which Atmel ISP device you are using and its package type. Refer to Table 1-1 for pinout information. The JTAG standard also requires that the TMS and TDI pins be pulled up for each device in the JTAG chain. The Atmel ISP devices have an internal pull-up feature for these pins which, when enabled, saves the need for external pull-up resistors. Once you have reserved logic resources for the JTAG interface, you can program, verify and erase any Atmel ISP device using the Atmel-ISP software.

*Note:* Even though you must reserve certain I/O pins in your design for the JTAG interface, you can still implement buried logic functions in the macrocells associated with these pins.

| <b>JTAG</b><br><b>Pin</b> | 44-pin<br><b>TQFP</b> | 44-pin<br><b>PLCC</b> | 68-pin<br><b>PLCC</b> | 84-pin<br><b>PLCC</b> | $100$ -pin<br><b>PQFP</b> | $100$ -pin<br><b>TQFP</b> | $160$ -pin<br><b>PQFP</b> |
|---------------------------|-----------------------|-----------------------|-----------------------|-----------------------|---------------------------|---------------------------|---------------------------|
| TDI                       |                       |                       | 12                    | 14                    | 6                         | 4                         | 9                         |
| <b>TDO</b>                | 32                    | 38                    | 57                    | 71                    | 75                        | 73                        | 112                       |
| <b>TMS</b>                |                       | 13                    | 19                    | 23                    | 17                        | 15                        | 22                        |
| TCK                       | 26                    | 32                    | 50                    | 62                    | 64                        | 62                        | 99                        |

*Table 1-1.* Atmel ISP Device JTAG Pinout

To use ISP to program Atmel devices, you must enable the JTAG interface. An optional but recommended practice is to also enable the TMS and TDI internal pull-ups. Enabling the JTAG interface requires choosing specific Atmel device types before compiling your design. This procedure is outlined below for Atmel-Synario™ and Atmel-WinCUPL™. If you need to enable Atmel fitter properties for other software platforms, please contact Atmel PLD Applications.

- **1.3.1 JTAG Interface with Atmel-Synario** To enable the JTAG interface with Atmel-Synario and multi-vendor Synario, you'll need to select an Atmel ISP device type first. You can change fitter property settings to enable the TDI and TMS internal pull-ups or the pin-keeper circuits.
	- **Note:** If you use an Atmel ISP device type for a design that uses the JTAG interface pins as logic I/O pins, Atmel-Synario will generate an error.

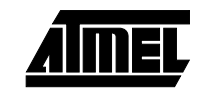

- 1. Double-click on the Device icon in the **Sources** section of the **Project Navigator**. The **Choose Device** dialog box will open.
- 2. Click once on Atmel PLDs. Click on the down arrow to scroll through the device list.
- 3. Click once on the appropriate Atmel ISP device type to select the device for your design. Refer to Table 1-2 for a list of Atmel ISP device types to choose from.
- 4. Click OK to close the **Choose Device** dialog box. If the **Confirm Change** dialog box appears, click Yes to close it.
- 5. Double-click Fit Design in the **Processes** window to run the Fit Design process. If the design fits, the fitter will generate a JEDEC file which, when programmed into the device, will keep the JTAG interface enabled and (optionally) enable the internal TMS and TDI pull-ups and pin-keeper circuits.
- *Note:* Selecting an Atmel ISP device type will automatically enable the JTAG interface by default when Atmel-Synario runs the Atmel device fitter.

#### **1.3.2 JTAG Interface with Atmel-WinCUPL** To enable the JTAG interface with Atmel-WinCUPL and CUPL Total Designer™ software from Logical Devices, you'll need to select an Atmel ISP device type first. You can then change the fitter property settings to enable the TDI and TMS internal pull-ups, or other options. For example, pin-keeper circuits.

- **Note:** If you use an Atmel ISP device type for a design that uses the JTAG interface pins as logic I/O pins, Atmel-WinCUPL will generate an error.
- 1. For Atmel-WinCUPL V4.8, click once on Options from the main menu, then click once on Select Device. This will open the **Select Device** dialog box. For Atmel-WinCUPL V5.1, click once on Options from the main menu, then click once on Compiler. This will open the **Compiler Options** dialog box. Click once on the Device tab to go to the device selection menu.
- 2. Choose the appropriate Atmel ISP device. Refer to Table 1-2 for a device type listing for Atmel-WinCUPL.
- *Note:* An alternate method is to choose an appropriate Atmel ISP device type from Table 1-2 and include it in the header section of your PLD source file.
- 3. Click OK to close the device selection menu.
- 4. Click once on File from the Atmel-WinCUPL main menu, then click once on Open. Select your PLD source file from the appropriate working directory.
- 5. Click OK to open the PLD source file.
- 6. Click once on File from the Atmel-WinCUPL main menu, then click once on Save. This will save any changes you made to the source file.
- 7. Click once on Run from the Atmel-WinCUPL main menu, then click once on Device Specific Compile (for V4.8) or Device Dependent Compile (for V5.1).
- 8. Atmel-WinCUPL will compile the design and spawn the Atmel device fitter. If the design fits, a JEDEC file is automatically created. When the JEDEC file is programmed into the device, the JTAG interface, (optionally) internal TMS and TDI pull-ups and (optionally) pin-keeper circuits will be enabled.
- *Note:* Selecting an Atmel ISP device type will automatically enable the JTAG interface by default when Atmel-WinCUPL runs the Atmel device fitter.

If you have designs that prevent you from reserving resources for the JTAG interface or you do not wish to use ISP, you must select an Atmel non-ISP device type. See Table 1-2 below for a listing. You can then reprogram the device using an external device programmer.

Table 1-2 shows a list of Atmel ISP and Atmel non-ISP device types for Atmel-Synario and Atmel-WinCUPL.

*Table 1-2.* Atmel-Synario and Atmel-WinCUPL ISP and non-ISP Device Types

| <b>Atmel Device Name</b> | <b>Synario ISP</b><br><b>Device Type</b> | <b>Synario non-ISP</b><br><b>Device Type</b> | <b>WinCUPL ISP</b><br><b>Device Type</b> | WinCUPL non-ISP<br><b>Device Type</b> |
|--------------------------|------------------------------------------|----------------------------------------------|------------------------------------------|---------------------------------------|
| ATF1502 44-pin PLCC      | ATF1502-ISP PLCC44                       | ATF1502 PLCC44                               | F1502ISPPLCC44                           | F1502PLCC44                           |
| ATF1502 44-pin TQFP      | ATF1502-ISP TOFP44                       | ATF1502 TOFP44                               | F1502ISPTOFP44                           | F1502TQFP44                           |
| ATF1504 44-pin PLCC      | ATF1504-ISP PLCC44                       | ATF1504 PLCC44                               | F1504ISPPLCC44                           | F1504PLCC44                           |
| ATF1504 68-pin PLCC      | ATF1504-ISP PLCC68                       | ATF1504 PLCC68                               | F1504ISPPLCC68                           | F1504PLCC68                           |
| ATF1504 84-pin PLCC      | ATF1504-ISP PLCC84                       | ATF1504 PLCC84                               | F1504ISPPLCC84                           | F <sub>1504</sub> PLCC84              |
| ATF1504 44-pin TQFP      | ATF1504-ISP TOFP44                       | ATF1504 TOFP44                               | F1504ISPTOFP44                           | F1504TQFP44                           |
| ATF1504 100-pin TQFP     | ATF1504-ISP TQFP100                      | ATF1504 TOFP100                              | F1504ISPTQFP100                          | F1504TQFP100                          |
| ATF1504 100-pin PQFP     | ATF1504-ISP POFP100                      | ATF1504 POFP100                              | F1504ISPOFP100                           | F1504OFP100                           |
| ATF1508 84-pin PLCC      | ATF1508-ISP PLCC84                       | ATF1508 PLCC84                               | F <sub>1508</sub> ISPPLCC84              | F1508PLCC84                           |
| ATF1508 100-pin PQFP     | ATF1508-ISP PQFP100                      | ATF1508 PQFP100                              | F1508ISPQFP100                           | F1508QFP100                           |
| ATF1508 100-pin TQFP     | ATF1508-ISP TQFP100                      | ATF1508 TOFP100                              | F1508ISPTQFP100                          | F1508TQFP100                          |
| ATF1508 160-pin PQFP     | ATF1508-ISP POFP160                      | ATF1508 PQFP160                              | F1508ISPQFP160                           | F1508QFP160                           |

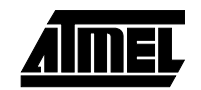

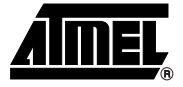

## **Section 2**

## **Atmel-ISP Package Options**

Atmel offers two options for customers who want to implement in-system programming. The **Atmel-ISP kit** is useful for customers who want to implement ISP on their circuit board. The **Atmel-ISP board package** is an in-system programming tool. The contents of each of these two options are listed below.

- 1. The **Atmel-ISP kit** contains (see Section 8, "Ordering Information" for ordering number):
	- Programming interface software (ATMISP Atmel-ISP software)
	- Atmel-ISP download cable (DB25-to-10-pin cable)
	- Atmel-ATF15xx Family: ISP Devices User Guide
- 2. The **Atmel-ISP board package** contains (see Section 8, "Ordering Information" for ordering number):
	- Atmel-ISP board
	- Atmel-ISP download cable (DB25-to-10-pin cable)
	- Programming interface software (ATMISP Atmel-ISP software)
	- AC/DC adapter and cord (output 9V DC)
	- Atmel-ATF15xx Family: ISP Devices User Guide
	- An 84-pin PLCC socket comes with the Atmel-ISP board to support the 84-pin PLCC ATF15xx devices
- *Note:* Daughter boards can be used in conjunction with the Atmel-ISP board to support all other ATF15xx packages. There are six different daughter boards available to support 44-pin PLCC, 44-pin TQFP, 68-pin PLCC, 100-pin TQFP, 100-pin PQFP and 160-pin PQFP packages.

If you already have the ByteBlaster™ or ByteBlasterMV™ download cable, you can simply download the Atmel-ISP software from Atmel's web site or BBS and use either the ByteBlaster or ByteBlasterMV to program Atmel ISP devices on your circuit board.

- **2.1 System Requirements** The Atmel-ISP board operates when connected to a parallel port on a PC station running Windows® 3.x, Windows 95, Windows 98, Windows NT® 3.x or Windows NT 4.x. The minimum software and hardware requirements for programming the device are as follows:
	- Atmel-ISP software (ATMISP.EXE)
	- Microsoft Windows 3.x, Windows 95, Windows 98, Windows NT 3.x, or Windows NT 4.x
	- 80386/486/Pentium<sup>®</sup>-based PC
	- 8M bytes RAM
	- Windows-supported mouse
	- **5M** bytes of free disk space
	- Available parallel printer port
	- *Note:* Windows 3.x/95/98 and Windows NT3.x/4.x use different versions of the Atmel-ISP software. The install file for the Windows 3.x/95/98 version is **ATMISP.EXE**, and the install file for Windows NT 3.x/4.x is **ATMISPNT.EXE**.

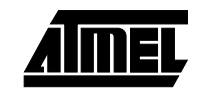

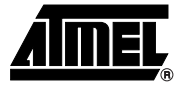

## **Section 3**

## **Atmel-ISP Software**

The Atmel-ISP software, **ATMISP**, is the primary means for implementing ISP on Atmel ISP devices. It can be used from your personal computer to implement ISP or to generate an output file (Serial Vector Format, SVF file) suitable for use on ATE systems. The Atmel-ISP software is a Windows-based program that runs on Windows 3.x, Windows 95, Windows 98, and Windows NT platforms (Windows NT requires a different software package, **ATMISPNT**). If you want to use the Atmel-ISP software to implement ISP from your personal computer, you will need the Atmel-ISP cable. Otherwise, it is not required. To get a copy of the software, you can order it from your local Atmel sales representative or download it from our web site. After you receive the software, you must install it before using. When it is successfully installed, the Atmel-ISP *Program* and *Help* icons are automatically created. Figure 3-1 shows the ATMISP main menu.

### *Figure 3-1.* ATMISP Main Menu

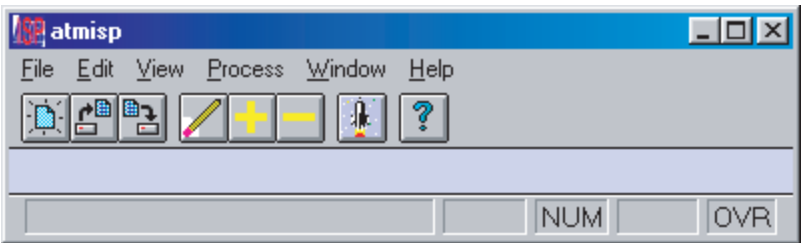

With the Atmel-ISP software you can:

- **Program, verify, erase, blank check, read and secure Atmel ISP devices on your** circuit board or the Atmel-ISP board
- **Implement parallel ISP (program multiple Atmel ISP devices at once) on your circuit** board
- **Program Atmel ISP devices before using them in your circuit board (requires** Atmel-ISP board)
- Program Atmel ISP devices exclusive of other devices
- Generate SVF files for ATE systems (might require translator software utility)

The Atmel-ISP software requires you to create a JTAG chain file, which describes the characteristics of all Atmel and non-Atmel ISP devices configured on your circuit board. You can use the software to add, edit or delete items in the JTAG chain file. Any Atmel ISP device in the JTAG chain can be programmed with this software. You can also configure an Atmel device in the JTAG Bypass mode to prevent certain Atmel ISP devices from being programmed. Non-Atmel ISP devices **must** be configured in the JTAG Bypass mode.

Once you have configured the JTAG chain, the software will prompt you to link JEDEC files to the appropriate Atmel ISP devices you want to program. The Atmel-ISP software will automatically implement parallel ISP on your circuit board if more than one Atmel device is linked.

The Atmel-ISP software cannot execute different ISP operations for Atmel devices in your JTAG chain. You can only perform the same ISP operation on several devices at the same time. For example, you can erase all devices in the chain at the same time, but you cannot erase one device while programming another in the same JTAG chain. The only exception is the Bypass instruction where it can be used in combination with any other JTAG instruction. For example, you can program the first device and bypass all remaining devices in your JTAG chain.

The Atmel-ISP software, if used with an Atmel-ISP board, can perform programming operations on only **one** device at a time. Attempting to use the software with the Atmel-ISP board to program multiple devices will generate an error. A customer's circuit board is required to program multiple devices via ISP.

Before running ATMISP, make sure to apply power to your circuit board or the Atmel-ISP board before attaching the 25-pin connector on the ISP cable to your PC. If you get the message "Check board, chips and power supplies," that means the ATMISP software is not able to communicate with the ISP hardware properly. For more information, please refer to Section 7, "Troubleshooting".

The ATMISP software allows you to use either the Atmel-ISP cable or the Byte-Blaster/ByteBlasterMV cable to program the Atmel ISP devices. Refer to the "ATMISP Commands" section for more information on how to select the appropriate download cable type.

The ATMISP software also allows you to generate Serial Vector Format files. ATE vendors that support the SVF file format can execute ISP on Atmel ISP devices only. If you need to program devices from different vendors with a single SVF file, you'll need to use third-party software that supports these features. Translator software utilities such as the Atmel SVF2PCF translator and SVF2JAM™ are available to convert the SVF files into the appropriate format files to be used by different ATE systems. Contact Atmel PLD Applications for more information.

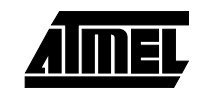

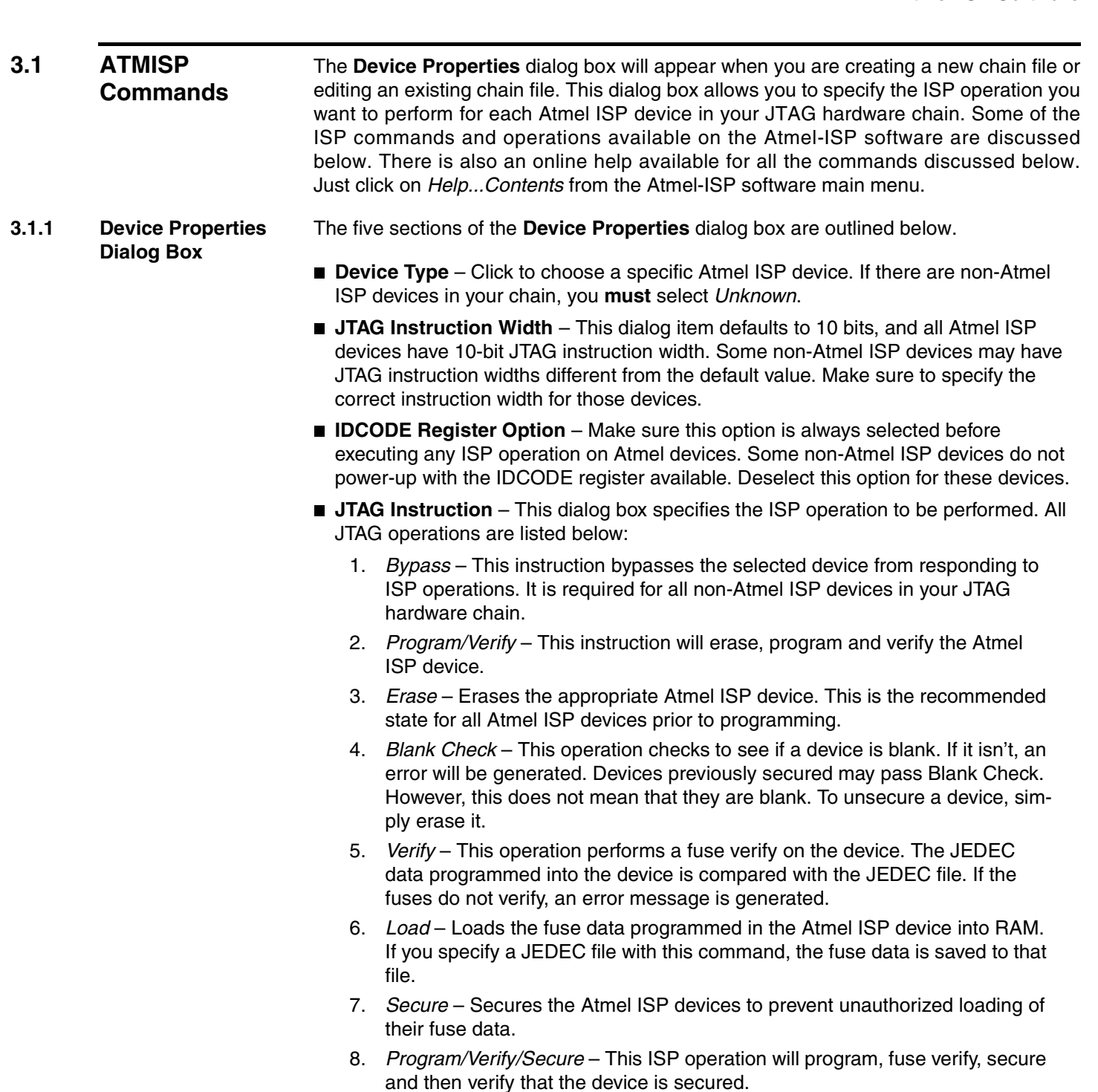

- 9. Verify Secure This operation will verify that an Atmel ISP device is secured. Verify Secure can be performed on only one device at a time. All other ISP devices in a multi-device chain system should be set to the Bypass mode.
- **JEDEC File Name** This dialog box specifies the JEDEC file and its directory that is linked to the ISP device. For the Program, Program/Verify, Program/Verify/Secure, Verify and Load commands, you must specify a JEDEC file. To select a JEDEC file, click on the Browse button. The ISP software will prompt you to browse the

appropriate file directory where the JEDEC file is located. When you are done, click OK. The path for the JEDEC file will be highlighted in this dialog box.

Once you have entered all of the above information, click OK to close the dialog box. These operations will be updated in your chain file. If you have a chain file for more than one device, this dialog box will reappear until information about all devices is entered. If you need help at any time, click Help to open this Help topic.

**3.1.2 Description of ATMISP File Menu Commands New** This command allows you to create a new chain file. The chain file is needed so that you can execute ISP operations for the Atmel ISP device(s) in the JTAG chain on your circuit board or ISP board. After you execute this command, the ISP software will prompt you to specify the number of devices in your JTAG chain.

- *Note:* If you are using the Atmel-ISP software with the Atmel-ISP board, you must enter  $1$  at this prompt.
- **Open** This command opens an existing chain file. The software will prompt you to either enter the name of the chain file or to browse to the appropriate directory where it is located. The software defaults to defining the chain file with a \*.chn suffix. Once the chain file is open, it is ready to be executed by the ISP software to perform ISP operations on your JTAG device chain.
- **Close** This command allows you to close an already-open chain file. Only one chain file can be opened at a time. To open a new chain file you must use this command to close the existing one so that a new chain file can be used. If you attempt to close an open chain file without saving it, the ISP software will prompt you to save it first. If you click No, the chain file is lost and you will have to enter new information.
- **Save** This command allows you to save an open chain file for use at a later time. It is recommended that you always save your chain file after you have entered the ISP operations you want to perform for all devices in your JTAG chain.
- **Save As** This command allows you to save a chain file with a different file name than the default name chosen by the ISP software.
- **Port Setup** This command allows you to specify a parallel port address that is different from the default port setting (LPT1 - 378H) specified by the software. The software will prompt you to select LPT2 (278H). If your port address isn't one of these addresses, click No and enter the new port address you want the software to use. The port setting will remain in effect until you change it or until the software is closed.

If your computer's BIOS is set to AUTO, you may have some problems getting the ISP software to communicate with your target system. Change your BIOS setting to either the ECP or EPP mode. Another option is to use Windows 95/98 to configure the correct ECP or EPP driver. Windows NT 3.x and above requires a separate installation of the ISP software (ATMISPNT) to communicate with the parallel port.

*Note:* To quickly determine what the parallel port address setting is, execute the View Chain File command to see your chain file. The port address will be shown in the top left-hand corner.

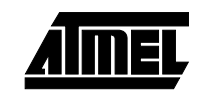

**3-4 Atmel ATF15xx Family: ISP Devices User Guide**

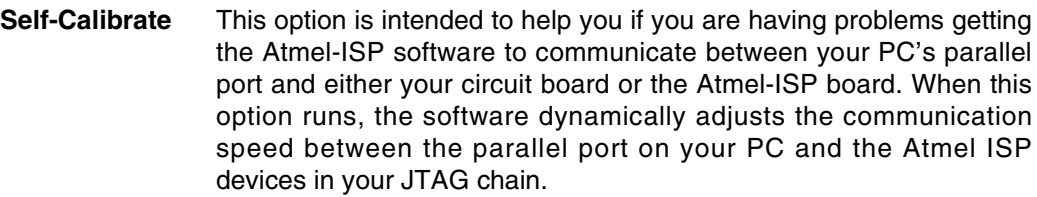

If the self-calibration process is successful, the software was able to find a reliable transfer speed to communicate with your hardware. It will save this transfer speed as long as the main menu remains open. If you save your chain file after running the Self-Calibrate option, the transfer speed will also be saved. Therefore, the next time you run the software with this chain file, it will communicate at the specified transfer speed in the chain file.

If the self-calibration process fails, the software automatically selects the slowest transfer rate. It will use this rate for all further ISP operations unless the self-calibration process is repeated and the software selects a faster transfer rate. If you do not use this option, the software defaults to using the fastest transfer speed to communicate with your hardware.

With V3.00 or later ATMISP software versions, this self-calibration process will be automatically run when a chain file is executed for the first time.

**Manual Calibration** This option is available in V3.00 or later software versions. It allows you to directly control the transfer speed of the data between the parallel port on your PC and the JTAG device on your board. This feature is useful when you are trying to communicate with your board with a long (greater than 3 feet) parallel port cable.

> Long cables can reduce signal rise and fall times and possibly create crosstalk between JTAG interface signals. The combination or individual contribution of these effects may cause programming or verify errors. Using the Manual Calibration setting allows you to adjust the transfer rate to minimize these effects from interfering with programming. There are 4095 settings to choose from: 1 is the fastest setting and 4095 is the slowest.

> To use this feature, select this command and enter a number between 1 and 4095. The default value is 1. The value selected will be displayed as the calibration constant in the **Chain File** window. If you are using a previously saved chain file, the Atmel-ISP software will retain your calibration setting. Otherwise, it will default to using the fastest speed.

**Exit** This command exits the ISP software. If your chain file was not saved before exiting, the ISP software will prompt you to save it. If you click No, the chain file contents will be lost.

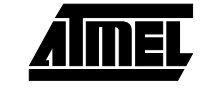

### *Atmel-ISP Software*

**3.1.3 Description of ATMISP Edit Menu Commands Add Device** This command allows you to add devices to an open chain file. When this command is executed, the Device Properties dialog box will be displayed, prompting you to enter the ISP operations you want to perform on the new device. After completing this information, click OK on the dialog box. The ISP software will then append information about the new device to the existing chain file. Before you can use this command you must solder a new Atmel ISP device and connect it to your existing JTAG hardware chain on your circuit board. The device type, its position in the chain, the JEDEC file used and JTAG instruction width must all be specified in the **Device Properties** dialog box.

> The ISP software requires you to enter this information for all devices in your JTAG hardware chain whether they are Atmel or non-Atmel ISP devices. This is necessary so the software can perform the right ISP operation on the right device on your circuit board.

- **Edit Device** This command allows you to edit the device information in an open chain file. You can use this command if you want to change the ISP operations you want to perform. A prompt will appear asking you to enter the device number in the JTAG chain that you want to modify. After you enter the device number, the **Device Properties** dialog box will reappear. You can then change the ISP operations for the appropriate device. Click OK when done. The ISP software will automatically update your chain file.
- **Delete Device** This command deletes devices from an open chain file. When this command is executed, it will prompt you to enter the device numbers you want to delete. Click OK. The chain file will be updated and devices renumbered automatically. Before you can use this command, you must remove the Atmel devices you want to delete from the JTAG chain on your circuit board. The device type, its position in the chain, the JEDEC file used and the JTAG instruction width must all be specified in the **Device Properties** dialog box. These must match your JTAG hardware chain on your circuit board. To correctly use the ISP software, you must specify information about all devices in your JTAG chain, including non-Atmel devices.

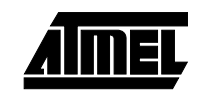

Atmel-ISP software versions V2.99 and later allow you to edit device properties more easily. To **edit** a chain, you can perform the following:

- 1. View your chain file. You can either select it from your Windows Taskbar or select View..Chain File from the main menu.
- 2. Select the device and/or operation you want to change. The line you select will be highlighted.
- 3. Double-click with the left mouse button.
- 4. The **Device Properties** dialog box for the appropriate chip will appear. For example, if you have a 2-device chain, select Chip 1 and do a double-click with the mouse button, the **Device Properties** dialog box for Chip 1 will appear.
- 5. Change the properties for the device accordingly and click OK when you are done.
- 6. The chain file will be automatically updated to reflect the changes you made. It is recommended that you save your chain file before you exit the ISP software. The software will prompt you to save it before exiting.

To **add** device(s) to a chain in Atmel-ISP V2.99 and later, you can perform the following:

- 1. Follow steps 1 and 2 above.
- 2. To insert a device before the chip you've selected, press the [Insert] key. The **Device Properties** dialog box for the new device will appear. Enter the appropriate ISP operations and other information you need to specify for that device.
- 3. The new device's properties will automatically be updated in the chain file. The chip number in your chain will also be adjusted accordingly.

To **remove** device(s) from a chain in Atmel-ISP V2.99 and later, you can perform the following:

- 1. Follow steps 1 and 2 in the "Edit Device" section above.
- 2. Follow step 2 of the "Add Device" section above except press the [Delete] key. The software will prompt you on whether you want to delete the device from your chain.
- 3. Select Yes on the Delete Device prompt. Selecting No will cancel the delete operation.
- 4. Your chain file will be automatically updated to reflect the new device configuration you have specified.
- *Note:* Be careful when you execute any Add or Remove operations to a chain file. Since these operations change the number of devices in your chain file, the JTAG hardware chain on your circuit board must match your chain file in number and type(s) of devices.

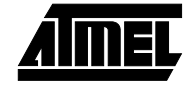

### *Atmel-ISP Software*

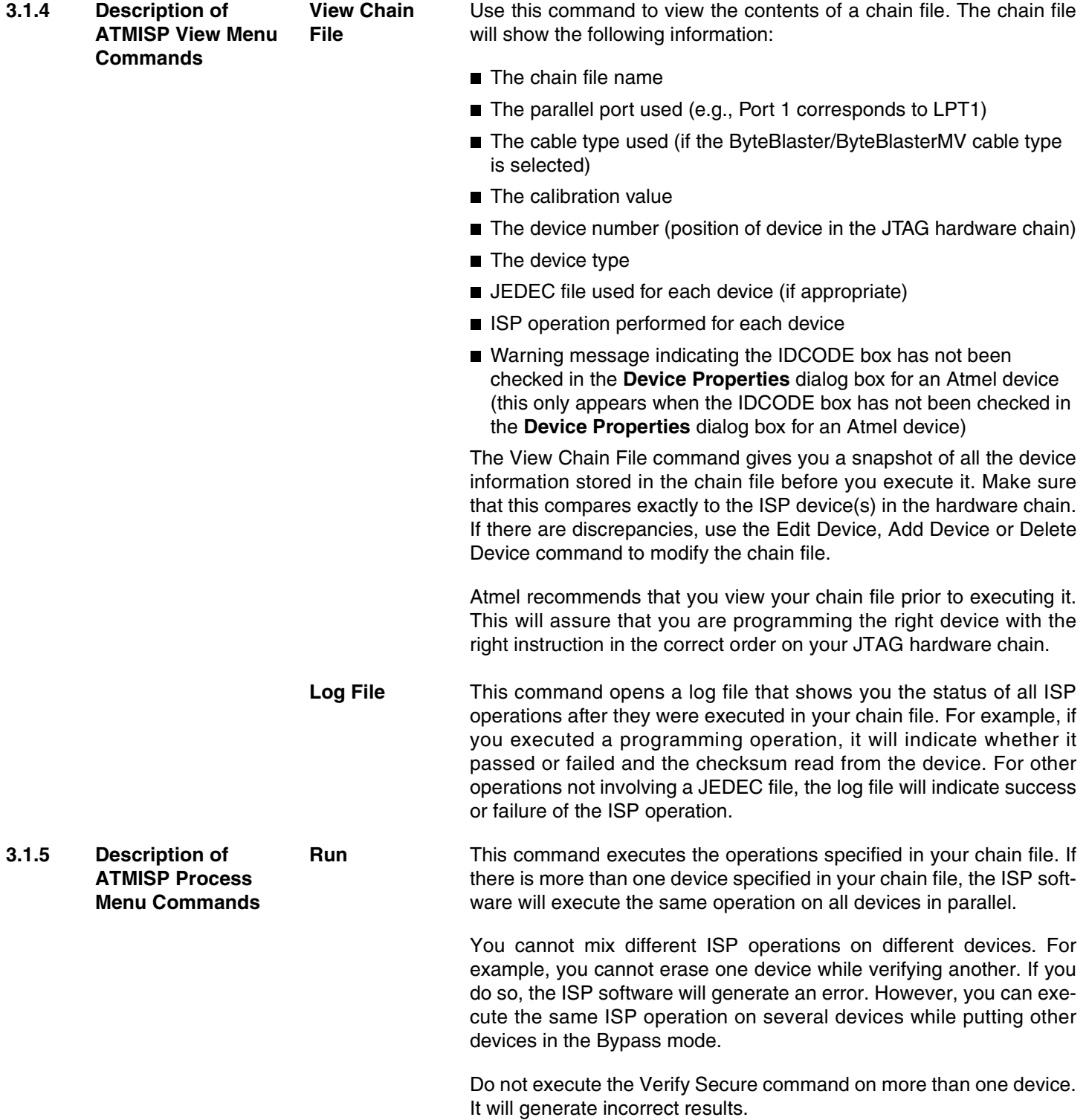

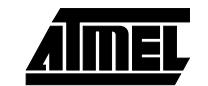

**Options** This command allows you to choose from the following options when executing your chain file:

> ■ Writing to SVF file instead of LPT port. – If you select Yes for this option, the ISP software will stream its programming information to an SVF (Serial Vector Format) file instead of to the parallel (LPT) port. The SVF format is an industry-standard format used by a variety of ATE (automated test equipment) vendors to program ISP devices in a production environment. In addition, an SVF file can be used in conjunction with conversion utilities to generate the proper format files required by the ATE vendors.

The ISP software will generate an SVF file for Atmel devices only. All other devices need to be placed in the Bypass mode. The SVF file will include whether the IDCODE register is available on powerup, the JTAG instruction width, programming algorithm and any Atmel-specific ISP instructions and programming data to be downloaded to Atmel ISP devices.

If you want to program devices from multiple vendors with the same SVF file, you will need to use external JTAG boundary scan software, which offers the capability of configuring multiple vendor device JTAG chains and executing ISP operations on these devices from one SVF file.

If you want to perform JTAG boundary scan operations on Atmel or other devices, you also will need to use external boundary scan software to configure your BST chain and create an output file supported by your ATE environment.

- *Note:* Contact Atmel PLD Applications if you need a vendor list that supports SVF or if you need more information.
- Does the Target System Support SVF Specification Rev. D? This option requires you to specify what revision of SVF file the Atmel-ISP software creates. Please refer to paragraph 5.3, "Creating SVF Files", on page 5-4 for further information.
- Use State-Resets in SVF File? This option gives you the choice of including JTAG TAP reset statements in your source file. Please refer to paragraph 5.3, "Creating SVF Files", on page 5-4 for further information.
- Using the ByteBlaster Cable. This option allows you to use the ByteBlaster/ByteBlasterMV cable you normally use for MAX7000S/A/AE devices to execute ISP on Atmel ATF15xx family devices. This saves you from using the Atmel-ISP cable. Once you enable the ByteBlaster/ByteBlasterMV option, it remains enabled until you disable it. This means that if this option is enabled, the Atmel-ISP cable will not work on your target system and vice versa, if it is disabled.

The Atmel-ISP software defaults to disabling this option. If you get errors when executing your chain file with the Atmel-ISP software, make sure this option is not enabled first.

### *Atmel-ISP Software*

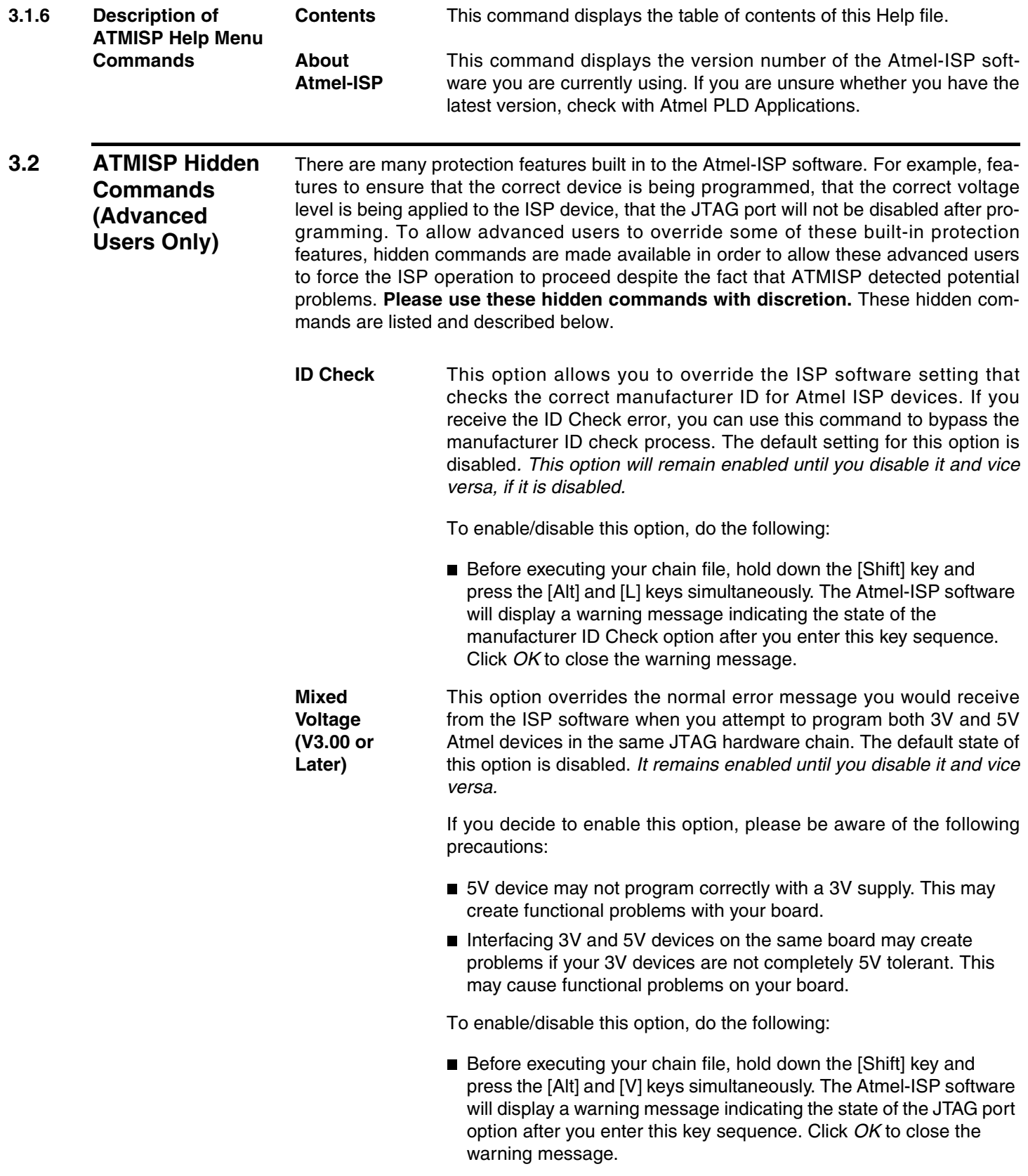

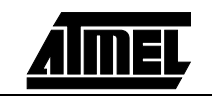

**JTAG Port Check** This option prevents the ISP software from detecting whether your JEDEC file is using the JTAG port pins as logic I/O pins. The error you would normally see when you attempt to program a device with this type of design will be disabled. The default state of this option is disabled. It will remain enabled until you disable it and vice versa.

> If you decide to enable this option, be aware of the following precautions:

- Make sure you have first soldered an erased Atmel ISP device in your JTAG hardware chain.
- If you enable this option and still attempt to program any Atmel ISP device, you will only be able to program it *once* using ISP.

After the device is programmed once, you will not be able to re-execute any ISP operations on any devices in your JTAG hardware chain. The only way to re-implement ISP on your JTAG chain is to remove the affected device and erase it using an external device programmer.

To enable/disable this option, do the following:

Before executing your chain file, hold down the [Shift] key and press the [Alt] and [J] keys simultaneously. The Atmel-ISP software will display a warning message indicating the state of the JTAG port option after you enter this key sequence. Click OK to close the warning message.

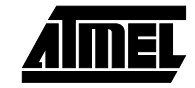

*Atmel-ISP Software*

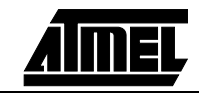

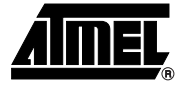

## **Section 4**

## **Atmel-ISP Hardware**

The Atmel-ISP hardware consists of the Atmel-ISP board, the Atmel-ISP cable, 9V AC/DC adapter and Atmel-ISP daughter boards. The Atmel-ISP cable (or optionally the ByteBlaster/ByteBlasterMV) is required to implement ISP from your personal computer for Atmel devices. The Atmel-ISP board is optional, but useful for prototyping your designs before using them in your target system. The Atmel-ISP daughter boards are used in conjunction with the Atmel-ISP board so you can program devices in different package types.

### **4.1 Atmel-ISP Board Description**

The Atmel-ISP board connects to the PC via an Atmel-ISP cable. This cable connects from the PC's parallel port to the 10-pin male header on the Atmel-ISP board. There are two sockets available for programming. One socket is the 84-pin PLCC socket (Socket #1) and this comes with the Atmel-ISP board. The other socket (Socket #2) can interface to a daughter board. The purpose of a daughter board is to program other package types. Atmel supplies a daughter board for each available package type.

The Atmel-ISP board is primarily intended as a programming tool. You can use it to program Atmel ISP devices before inserting them on your circuit board. Figure 4-2 is a diagram of the Atmel-ISP board. It includes the following items:

- $\blacksquare$  PC board, 6" x 6.5"
- One 84-pin PLCC socket connector (U1)
- Socket headers for daughter boards (U2)
- 10-pin male header (J5)
- **Power-supply connection (J8)**
- Decoupling capacitors (C1 C9)
- Battery connection and protection diodes (BT1, D1)
- On/Off switch (SW3)
- $\blacksquare$  V<sub>CC</sub> voltage selection jumper (JP3) for Rev. 3 or later
- 4-position DIP switch (SW2) for Rev 3. or later

The programming socket is a fixed 84-pin PLCC socket. Atmel ISP devices with this package type must be programmed with this socket. Devices for other package types must use the appropriate Atmel-ISP daughter board. Only one device at a time can be programmed on the Atmel-ISP board whether on the 84-pin PLCC socket or on the daughter board.

A switch block (SW2) containing four DIP switches is located on the top of the ISP board. It is used as a socket selector. If you are programming using an 84PLCC socket, DIP Switch 4 from this group must be in the OFF (down) position. If you are using a daughter board, DIP Switch 4 from SW2 must be in the ON (up) position. The requirement holds whether you are using either the Atmel-ISP cable or Byte-Blaster/ByteBlasterMV cable.

Special features have been added to the ISP board (Rev. 3 or later) to support multivoltage (3V/5V) device programming. These include a power supply regulation circuit that can supply either 3V or 5V supply voltage ( $V_{CC}$ ) and a 3/5V header to change the  $V_{CC}$  voltage value. Additional changes to the board include: a better power-on/off switch, improved PC board layout of regulator near the 84-pin PLCC socket, battery connector terminals that are directly soldered on the board and other changes.

To select the proper  $V_{CC}$  voltage, use jumper JP3 on the Atmel-ISP board (Rev. 3 and later). If the left two jumpers are connected,  $V_{CC}$  will be set to 5V. If the right two jumpers are connected,  $V_{CC}$  will be 3.3V.

Power to the Atmel-ISP board is supplied by either an Atmel 9V AC/DC adapter or a 9V battery. Use the Atmel AC/DC adapter to power the board as some adapters may have the power and ground connections reversed, which can damage the ISP board. If you are using a different AC/DC adapter, make sure that the *center* pin of the socket adapter is at *9V,* as shown in Figure 4-1.

*Figure 4-1.* DC Adapter Socket

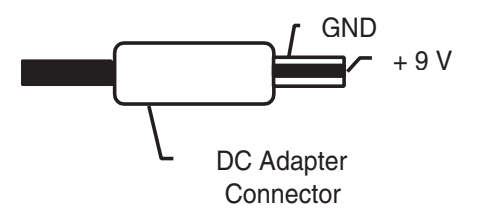

You can find the revision of the Atmel-ISP board by looking on the front of it just below the prototype area and above the Q2 and Q3 labels. It is always recommended that you use the latest revision of the Atmel-ISP board when programming Atmel devices.

If you are unsure which is the latest ISP board revision, contact Atmel PLD Applications.

These features are not included in the Atmel-ISP board. The following components can be soldered onto the ISP board in order to test functionality of specific Atmel ISP devices.

- LEDs: LED1 is used for the power supply and the other two (LED2 and LED3) are for prototyping.
- Crystal oscillator, 1 MHz (Y1)
- Two momentary input switches (PBSW1 and PBSW2)
- 4-position slide switch that encodes to two inputs (SW1)
- 5 alphanumeric LED displays with drivers (DSP1 5)
- A user prototyping area
- One 84-pin PLCC programming socket
- One 10-pin JTAG header
- Signal breakout headers

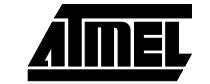

**4.1.1 Optional Features on Atmel-ISP Board Useful for Prototyping**